Інструкція по роботі організатора аукціонів з оренди майна державних та комунальних підприємств (згідно ЗАКОНУ УКРАЇНИ «Про оренду державного та комунального майна»)

# Підготовка до проведення аукціону

Згідно з п. 51 Постанови Кабінету міністрів України №483 від 03.06.2020р. виключно ОРЕНДОДАВЕЦ оприлюднює в електронній торговій системі оголошення про передачу майна в оренду на аукціоні.

На БАЛАНСОУТРИМУВАЧА (згідно вищевказаної Постанови, п. 25) покладено обов'язки щодо внесення до електронної торгової системи інформації про потенційний об'єкт оренди (публікація об'єкта в переліках об'єктів оренди).

# Створення та публікація чернетки оголошення про аукціон

Для створення та публікації оголошення про проведення аукціону необхідно:

- Якщо Ви є орендодавцем та одночасно балансоутримувачем по об'єкту за яким створюється аукціон:
- 1. Відкрити сайт [https://registry.dto.com.ua](https://registry.dto.com.ua/)
- 2. Натиснути «Авторизуватись»

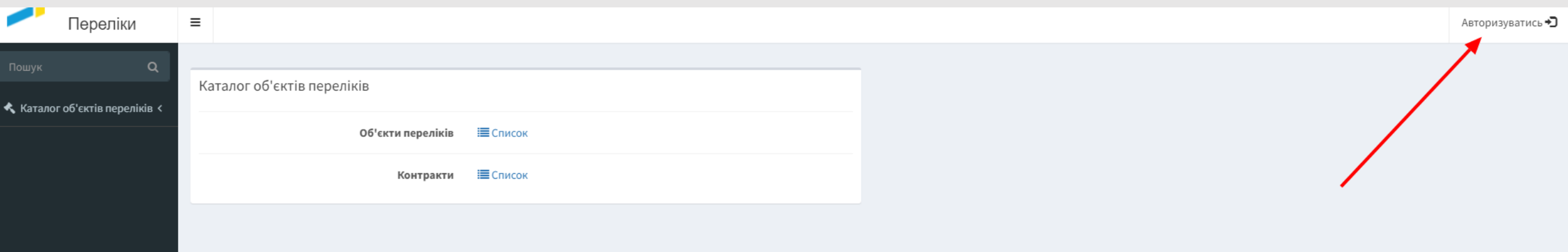

3. У вікні, що відкрилося, ввести в поле «Ім'я користувача» адресу електронної пошти на яку зареєстрований Ваш кабінет, а в полі «Пароль» пароль від Вашого кабінету.

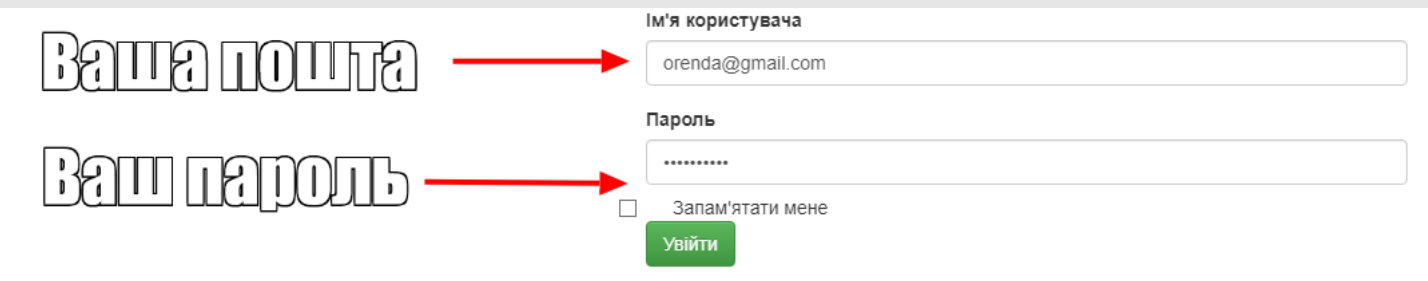

Натискаємо «Увійти».

З лівого боку на темному полі обираємо розділ «Мої об'єкти переліків»→ «Мої об'єкти»Переліки  $\equiv$ Об'єкти Реестрів

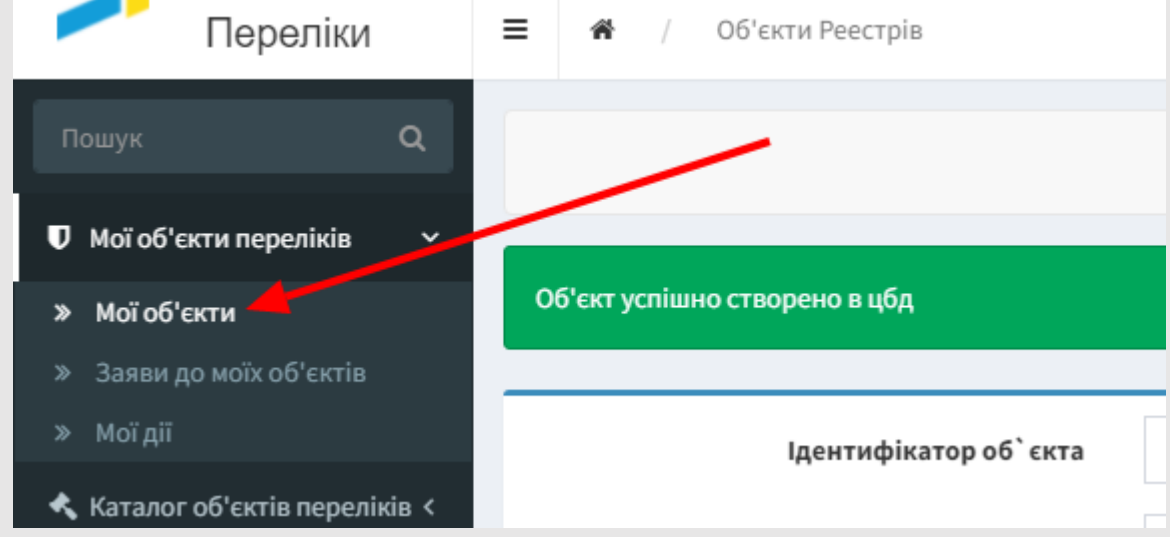

### - якщо створюється аукціон з оренди державного / комунального майна натискаємо «створити аукціон»

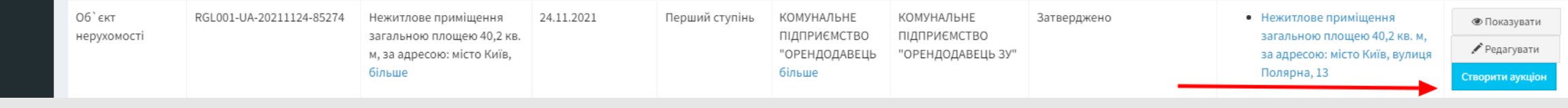

- якщо створюється аукціон з оренди державного / комунального майна з використанням переважного права натискаємо «створити аукціон з подовження договору оренди»

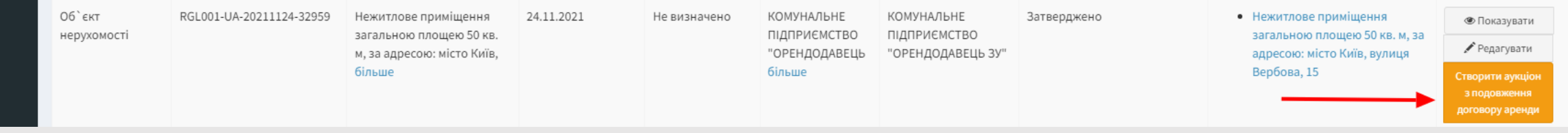

- Якщо Ви виступаєте лише в якості Орендодавця по об'єкту оренди (балансоутримувач – інша організація) для створення чернетки аукціону необхідно:
- 1. Відкрити сайт https://beta.dto.com.ua
- 2. Увійти до особистого кабінету шляхом натискання кнопки «Вхід» та введення логіну та паролю (див. нижче)

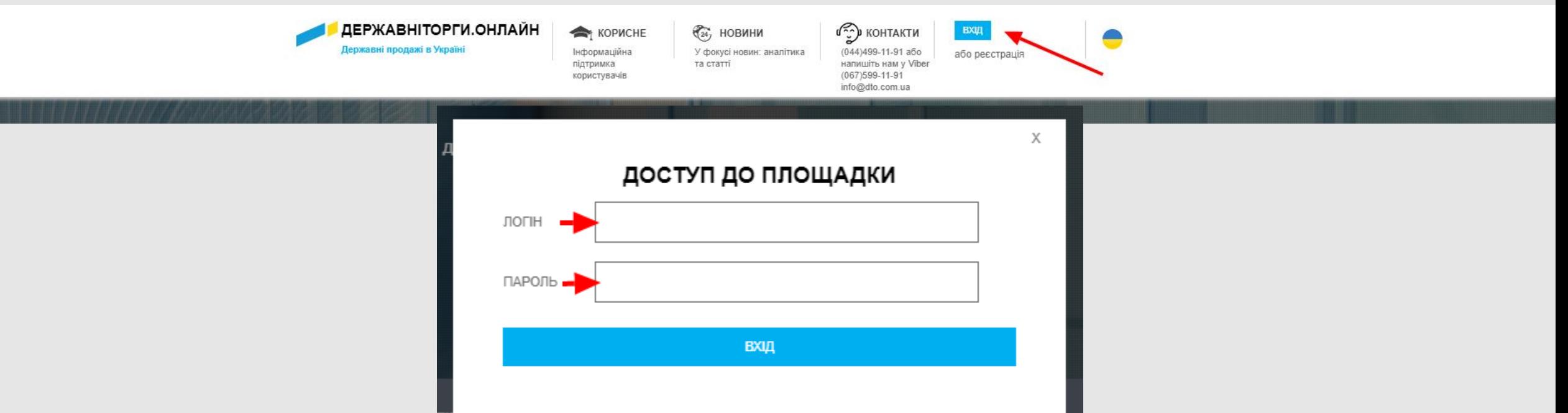

3. Обираємо розділ «Мій кабінет→Мої аукціони»

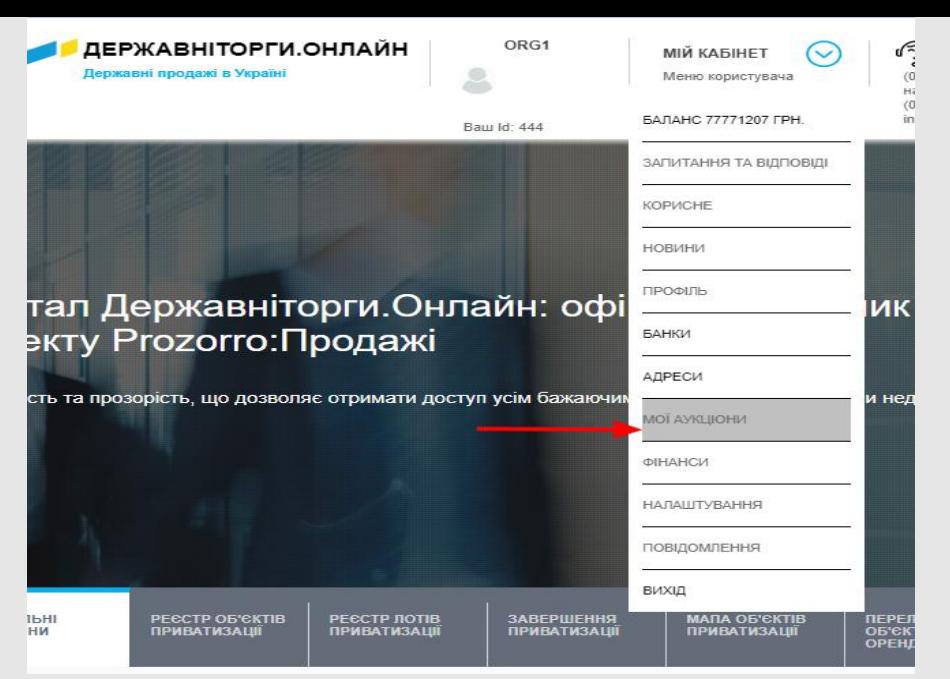

## та натискаємо «Створити аукціон з оренди державного/комунального майна за id об'єкта»

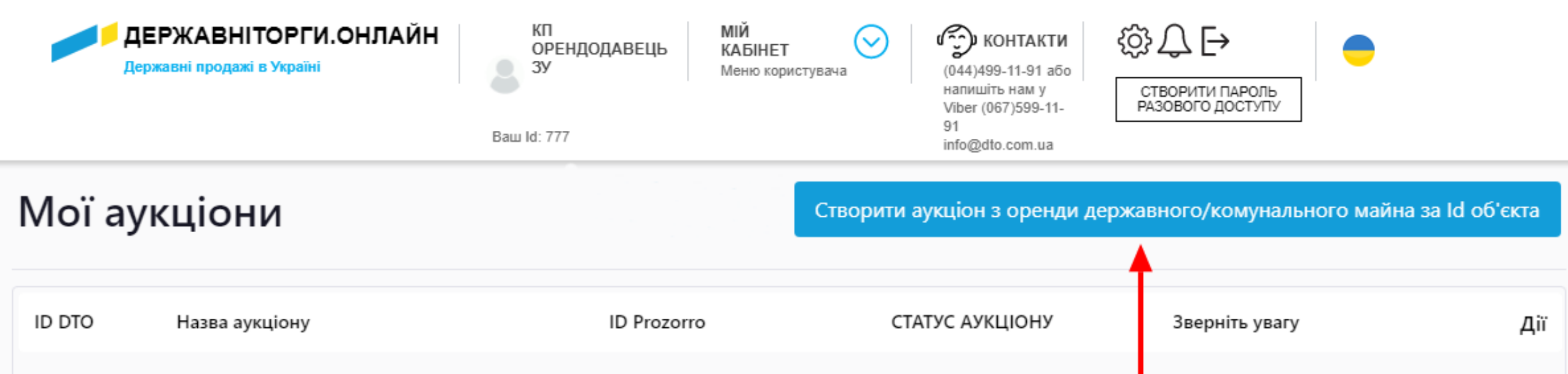

## 4. В спливаючому вікні в поле «ідентифікатор об'єкта» вводимо ідентифікатор який нам надав балансоутримувач.

Попередження

Увага!

Основна інформація в аукціон переноситься з об'єкту переліку. За потреби спочатку внесіть необхідні зміни до об'єкту у переліку і вже після цього переходити до етапу публікації аукціону

### Введіть Id об'єкта та натиснить створити чернетку

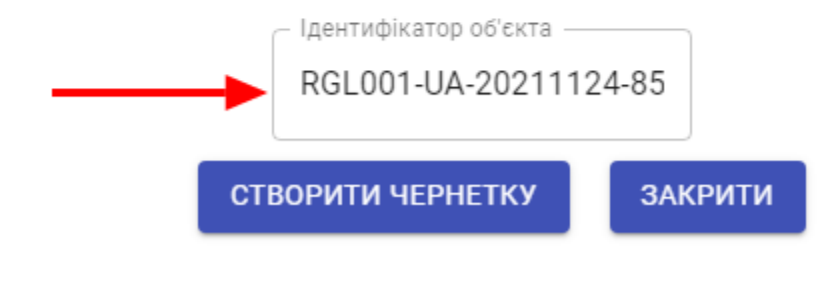

# Редагування чернетки оголошення та публікація аукціону

### Вкладинка «Аукціон»

1. Номер лоту – введіть порядковий номер лоту (згідно норм та правил

документообігу та обліку встановлених у Вашій організації).

2. Назва аукціону – введіть коротку назву аукціону: що, де та якої площі

(для нерухомості) пропонується в оренду.

3. Опис аукціону – введіть

більш детальний опис аукціону

Назва аукціону \*

Опис аукціону

Номер лота

Аукціон з оренди нежитлового приміщення загальною пло

Аукціон з оренди нежитлового приміщення загальною площею 40,2 кв. м, за адресою: місто Київ, вулиця Полярна, 13. Приміщення приєднано до електромережі, водозабезпечення та каналізація присутні. Приміщення розташовано на першому поверсі фасадної сторони будівлі.

4. Порядковий номер аукціону – оберіть проводиться аукціон вперше чи вдруге

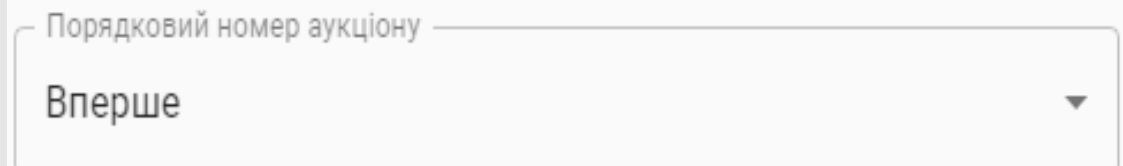

5. Порядок ознайомлення з майном – необхідно вказати яким чином потенційним орендар може Порядок ознайомлення з майном, час і місце проведення огляду об'єкта Понеділок-п'ятниція з 09:00 до 18:00 ознайомитися з майном, що пропонується до передачі в оренду 6. Додаткові відомості – вкажіть Додаткові відомості Контактна особа: Чернов Микола Васильович, 062-281-14-1 інформацію, яку вважаєте необхідним додати – Стартова орендна плата розрахована від балансової вартості \* 7. Стартова орендна плата: оберіть Так Hi розрахована орендна плата від

балансової вартості чи ні

8. Нарахування ПДВ: оберіть буде на фінальному суму аукціону додатково нараховано ПДВ чи ні 9. Ідентифікатор об'єкта – заповнюється автоматично 10. Реєстраційний внесок: 0,1 мінімальнс заробітної плати, діючої станом на 1 січня поточного року 11. Період розрахунку стартової вартості

- необхідно обрати за який період часу

вказано стартову орендну плату

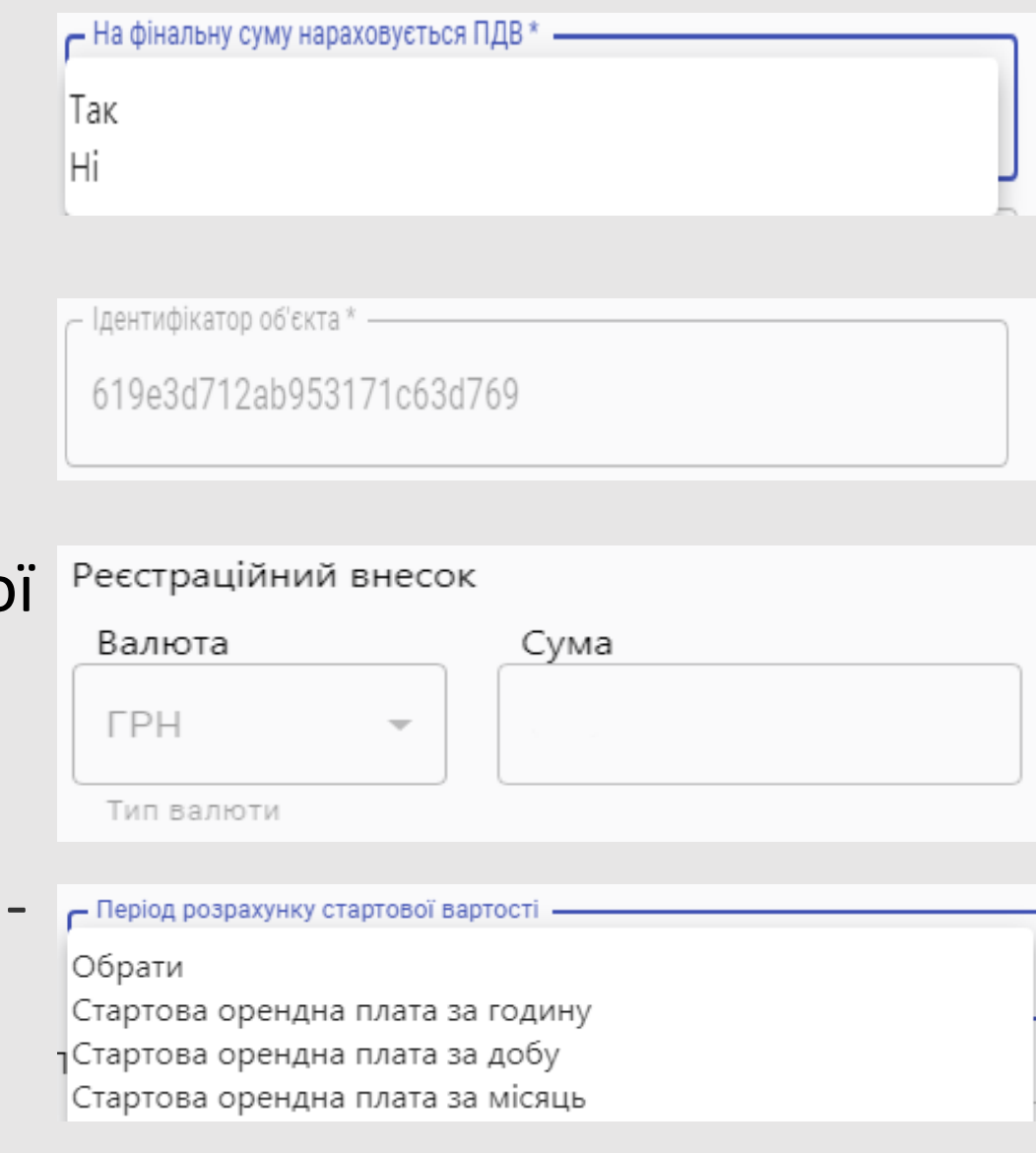

12. Правила та умови передачі об'єкта в оренду – дані автоматично переносяться з опублікованого в переліках об'єкту

- 13. Пропонований графік оренди –
- автоматично переноситься з

Переліків. Є можливість змінити

## 14. Період дії графіку – є можливість додати інший період

#### Правила та умови передачі об'єкта в оренду

Цільове призначення об'єкта оренди (за наявності) Тільки зазначене

Опис обмеженнь цільового призначення об'єкта (за наявності)

забороняться використання приміщення збору та перероб

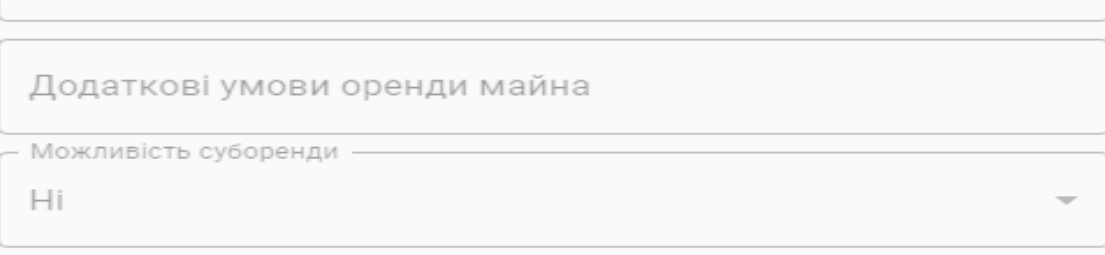

#### Пропонований графік оренди

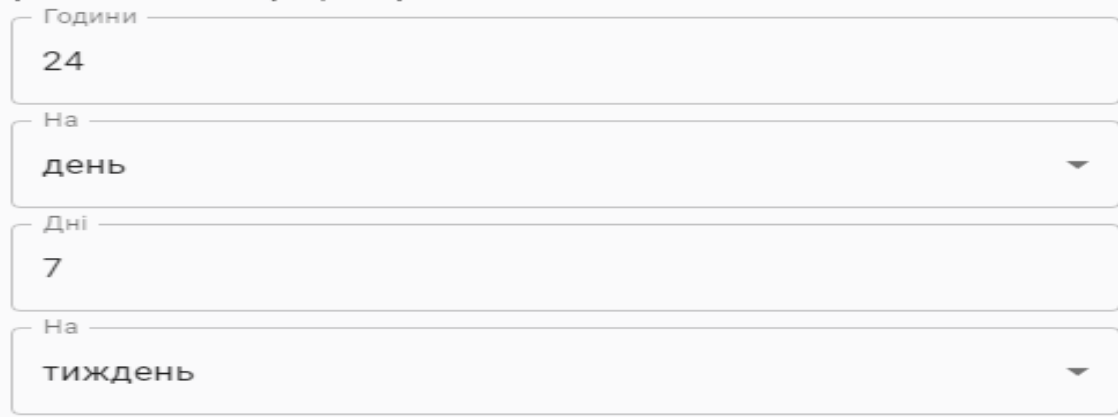

### Період дії графіку

Інший графік використання

### ДОДАТИ ПЕРІОД

15. Балансоутримувач – інформація автоматично переноситься з переліків об'єктів оренди Орендодавець – інформація автоматично переноситься з переліків об'єктів оренди Тип власності – інформація автоматично переноситься з переліків об'єктів оренди

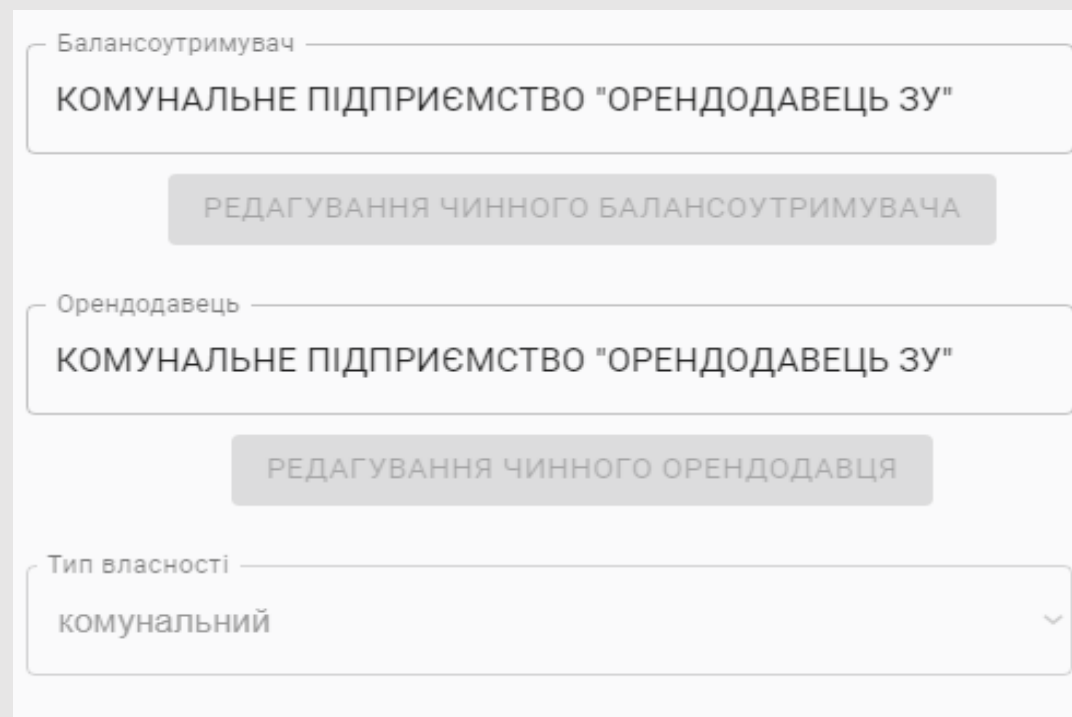

16. Стартова орендна плата за період – вказати стартову орендну **TPH** плату, розраховану згідно вимог законодавства та обрати наявність ПДВ в цій сумі 17. Гарантійний внесок – розраховується згідно з п.58 постанову КМУ №483 від 03.06.2020р.

Стартова орендна плата за період Валюта Податок Сума  $0.01$ Обрати W. Обрати Тип валюти з ПДВ без ПДВ

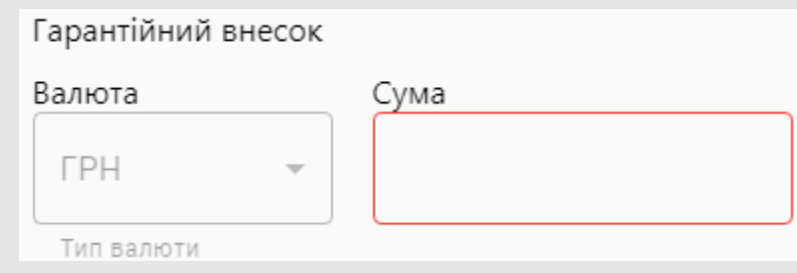

18.Розмір мінімального кроку – розраховується автоматично після

заповнення поля «стартова орендна плата»

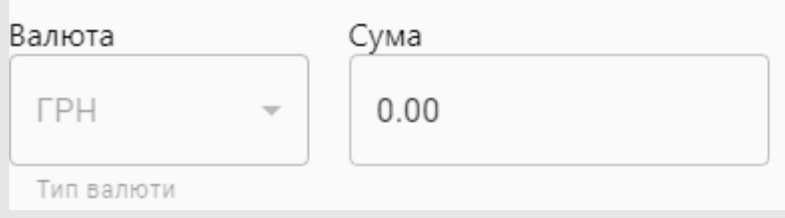

Розмір мінімального кроку підвищення стартової орендної плати під час аукціону

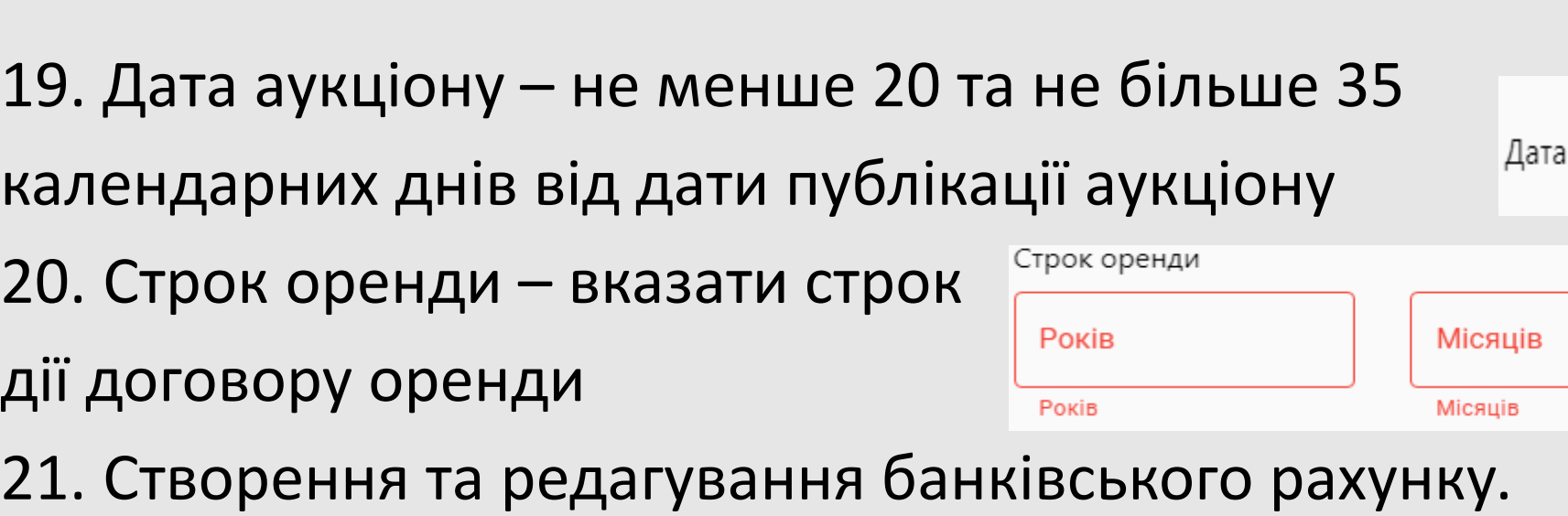

- Натисніть «створити та редагувати банківський рахунок»

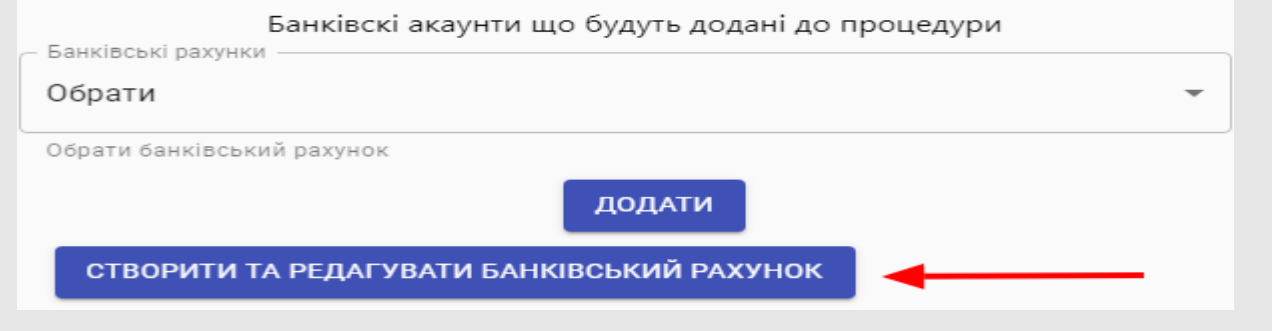

ö

Формат дати: гггг/мм/дд чч:мм

Днів

Днів

аукціону

- Натисніть «створити новий банківський рахунок» або «редагувати» для редагування

- У вікні, що відкрилося, заповніть:
- назву банку,
- опис,
- тип валюти,
- опис до банківських реквізитів,
- номер рахунку в форматі IBAN,
- та натисніть «зберегти».
- У Вас є можливість додати стільки рахунків,
- скільки Вам необхідно.

Після заповнення закрийте таблицю з банківськими реквізитами та продовжуйте редагування чернетки

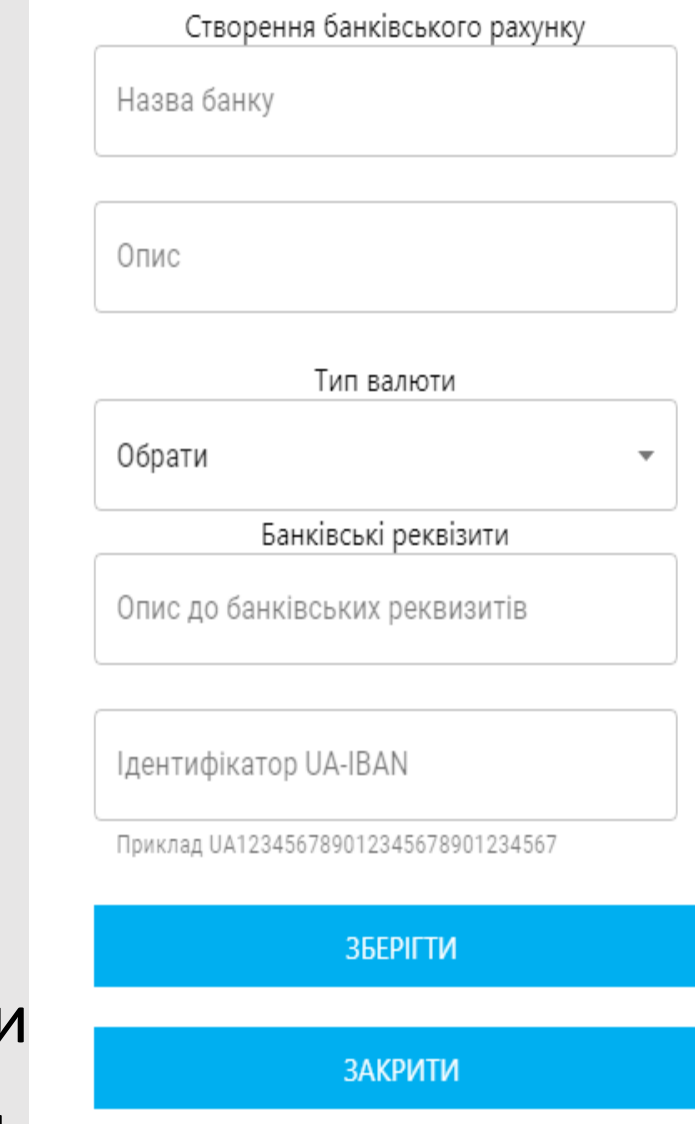

## 22. Блок «Банківські реквізити»

Для успішної публікації аукціону необхідно додати чотири записи про рахунки: Банківські реквізити

- рахунок для реєстраційного внеску;
- рахунок для гарантійного внеску;
- рахунок для авансового внеску;
- рахунок для оплати оренди.

обираєте саме конкретні

реквізити

- 
- 
- Ці чотири рахунки обов'язкові.
- 
- 
- 
- 

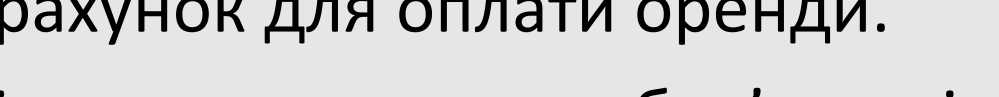

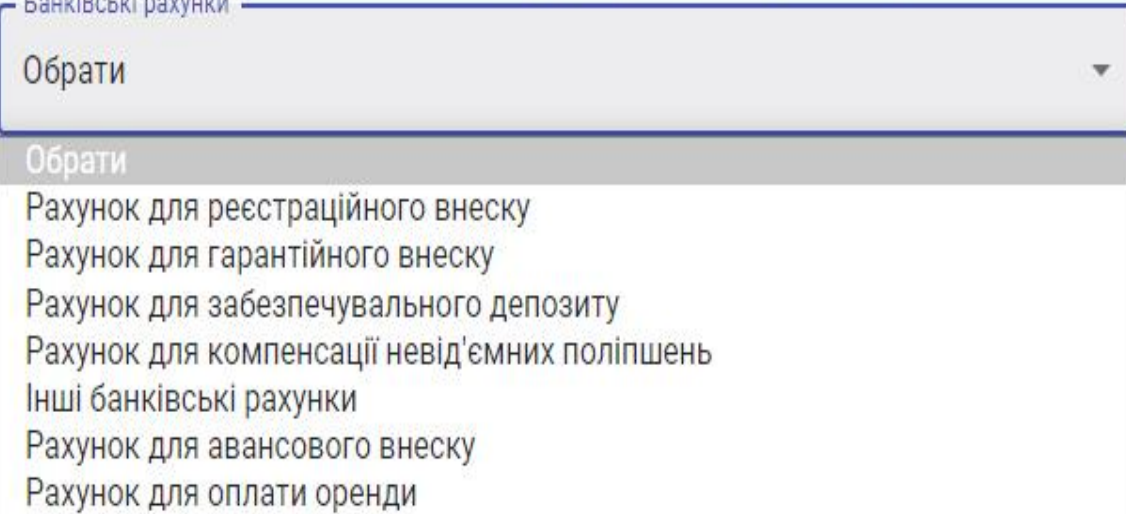

Банківскі акаунти що будуть додані до процедури

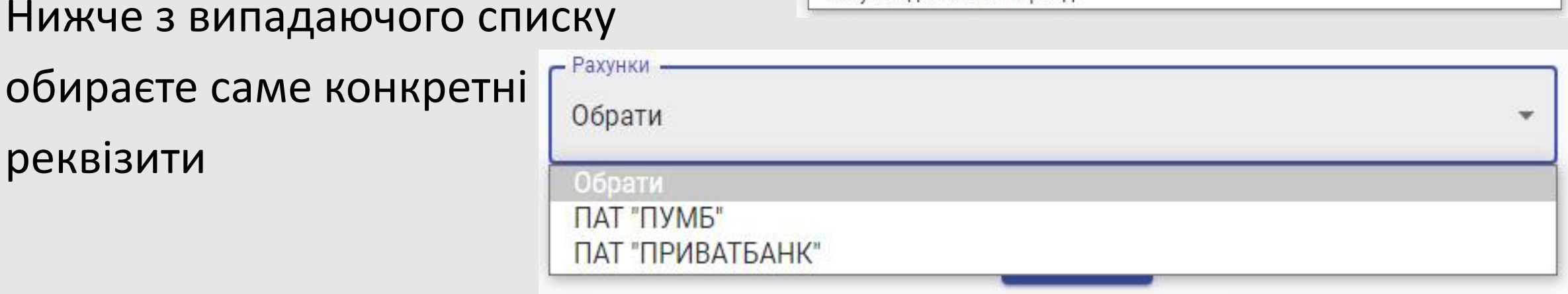

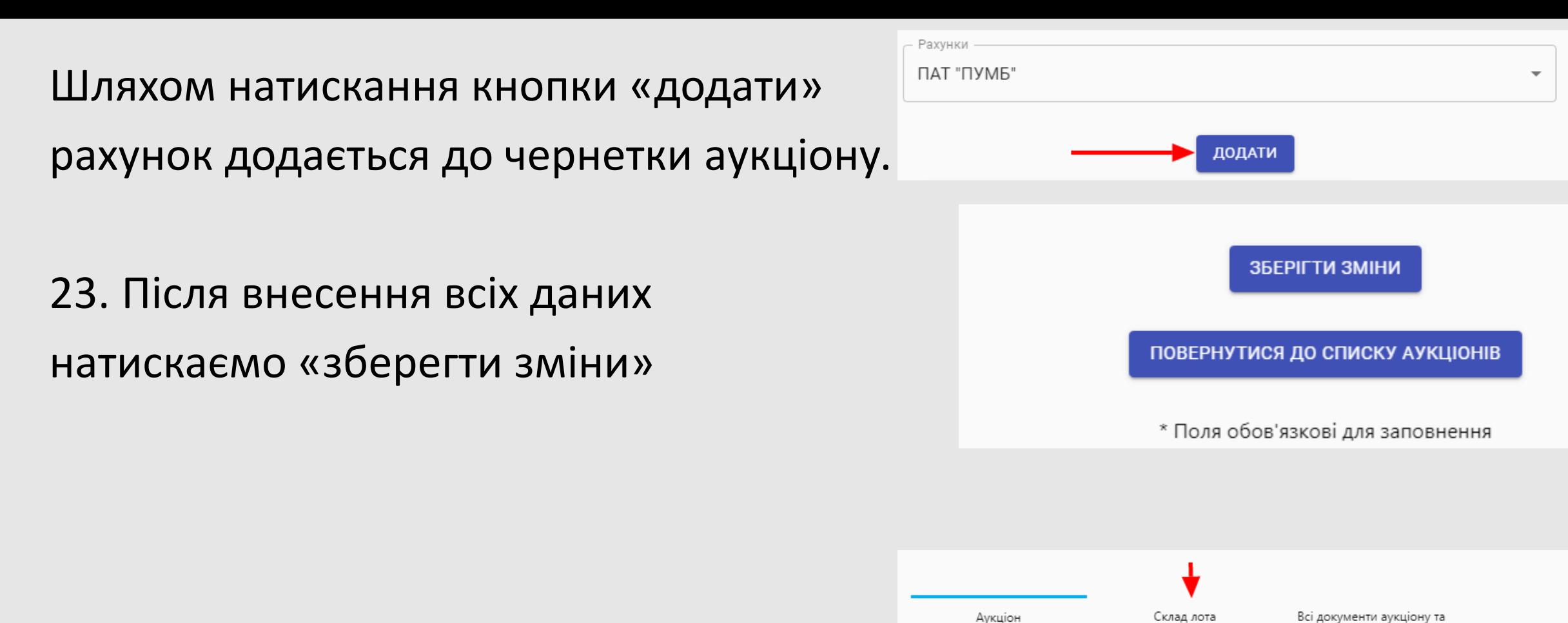

пов'язані додатки

та переходимо до вкладки «Склад лоту»

## Вкладинка «Склад лоту»

При створенні чернетки на вкладку «Склад лоту» дані автоматично перенесяться з переліку об'єктів Id ло оренди. Для редагування та 33679 доповнення цих даних необхідно натиснути на позначку олівця. Для публікації аукціону необхідно заповнити (для нерухомості) інформації щодо реєстрації та у разі необхідності N запису та дату реєстрації запису. Нижче, ще раз підтвердить одиниці вим та натисніть «зберегти зміни».

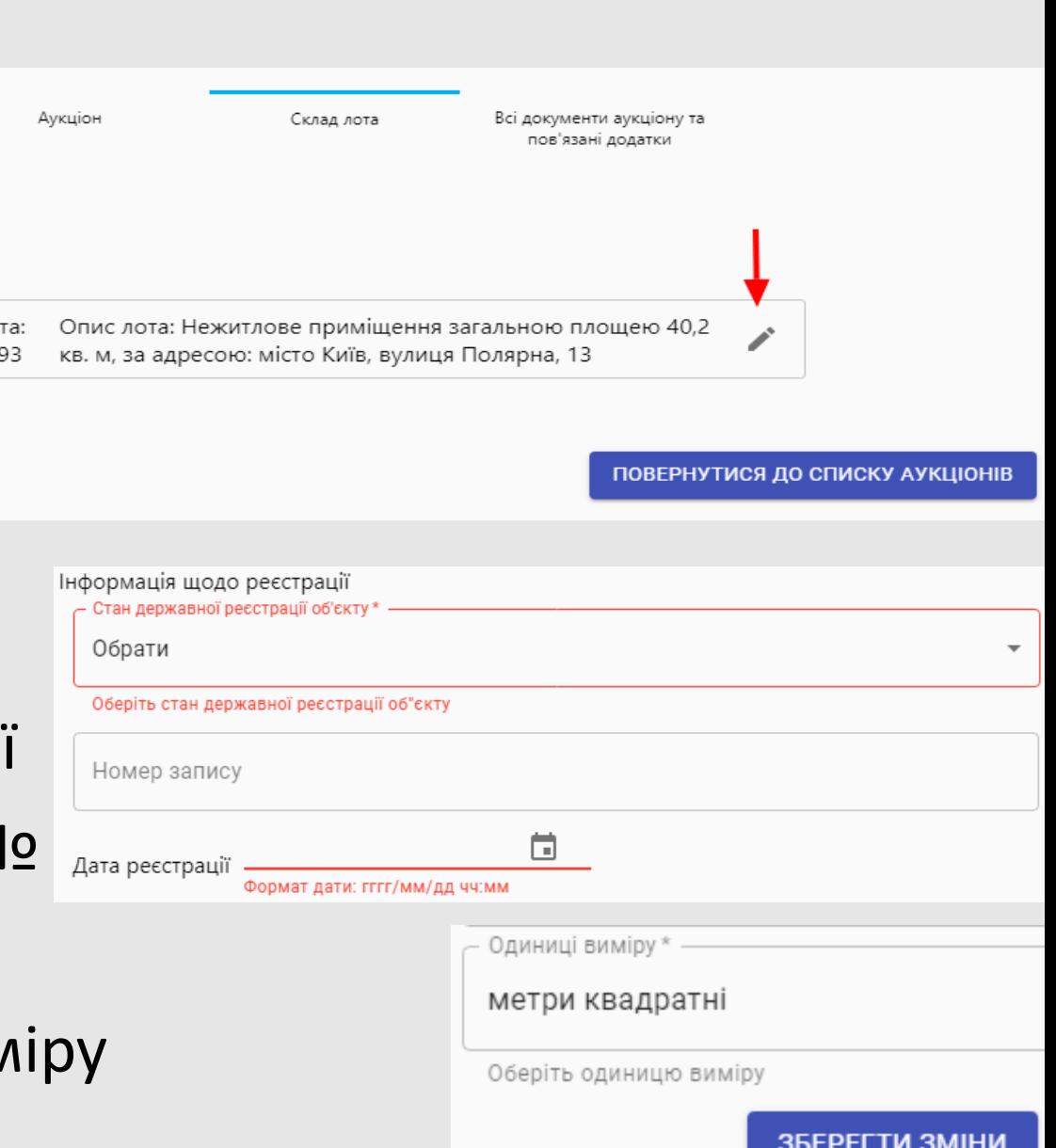

### Вкладинка «Всі документи аукціону та пов'язані додатки»

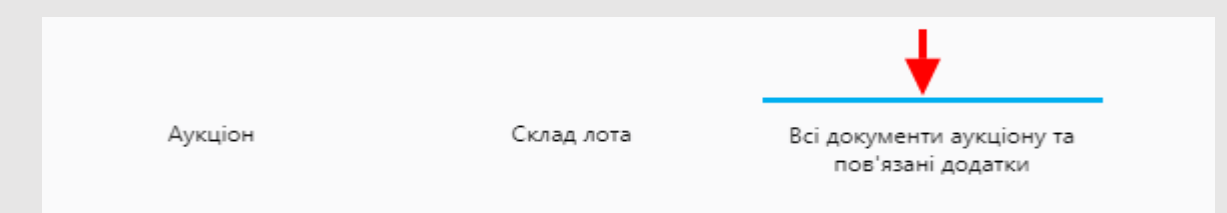

Згідно з нормативними документами обов'язковими документами для публікації аукціону є:

- проект договору оренди;
- фотографічне зображення майна;
- поверховий план об'єкта або

план поверху.

За необхідності є можливість додати інші документи з відповідними типами.

Створення нового документу Назва документу \* Опис локументу Обрати Обов'язкові документи: Проект договору оренди Фотографічне зображення майна Поверховий план об'єкта або план поверха Не обов'язкові документи: Паспорт торгів Технічні специфікації Кваліфікаційні вимоги Презентація Копія рішень, дозволів та згоди Копії договорів Характеристики та документи об'єкта оренди Документи щодо оцінки об'єкта Документи щодо прав чинного орендаря Погодження змін до опису лоту. Опис причин редагування.

Для додавання документа необхідно:

- 
- 
- ввести назву документа;
	-
- більш роз
- 

списку;

- 
- -
- -
- 

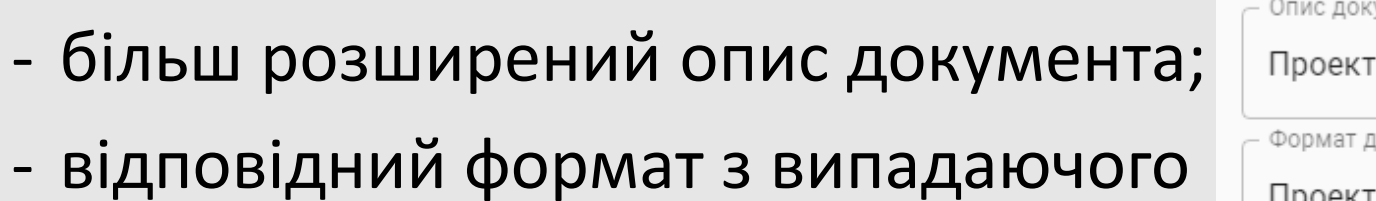

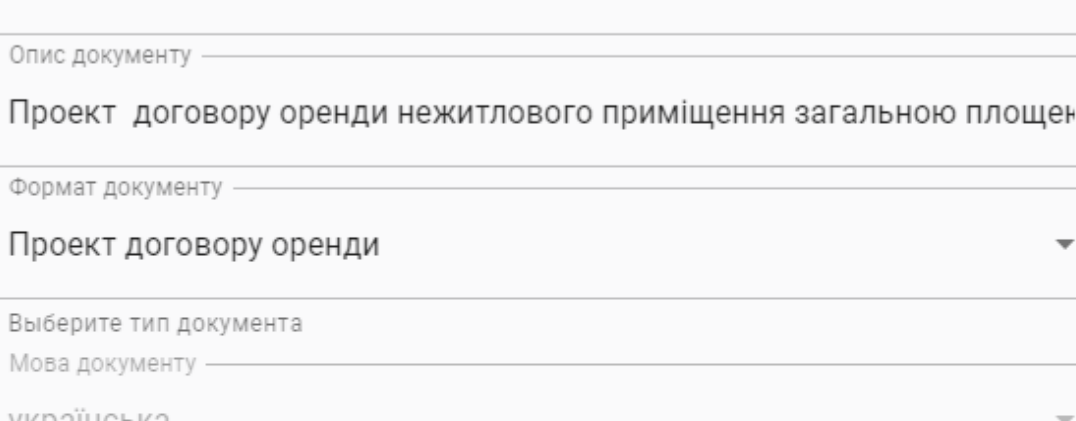

**ЗБЕРІГТИ** 

Створення нового документу

- натиснути «додати документ» та обрати відповідний файл на вашому ПК;

- натиснути кнопку зберегти.

українська Доданий документ: паспорт.txt

Назва документу

Проект договору

На цьому редагування чернетки аукціону завершено.

## Публікація чернетки аукціону

Обираємо розділ «Мій кабінет→Мої аукціони» (див. п. 3) та обираємо з переліку аукціон який плануємо опублікувати.

В стовпці «Дії» натискаємо на кнопку «…» та обираємо «перегляд

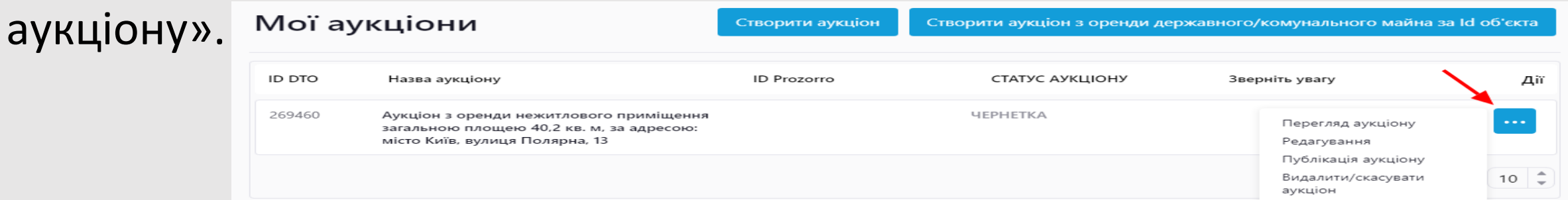

Перевіряємо всю внесену інформацію. В разі необхідності повертаємось до розділу «Мої аукціони» та редагуємо чернетку шляхом натискання відповідної кнопки.

## У разі якщо інформація відповідає дійсності та не потребує редагування – натискаємо «Публікація аукціону» з меню в стовпці «Дії»

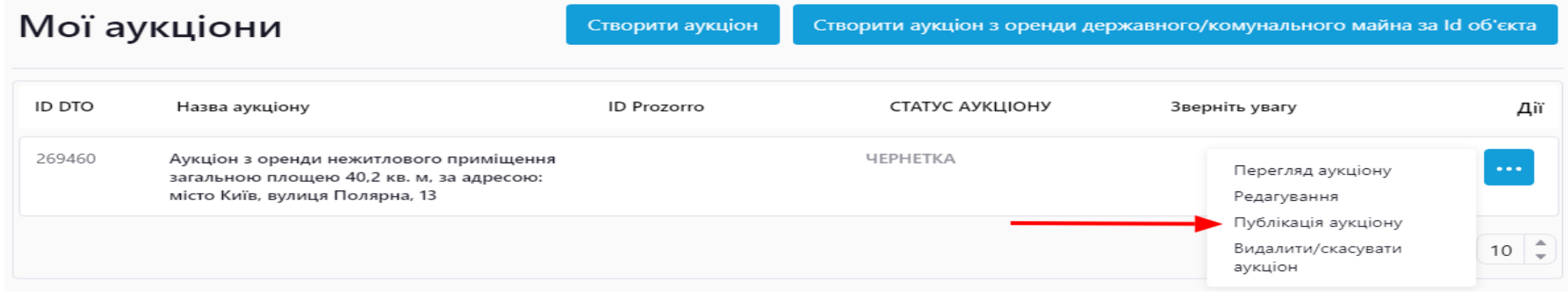

### Вітаємо! Аукціон опубліковано!

(у разі необхідності опублікований аукціон є можливість редагувати на протязі двох робочих днів з дати публікації)